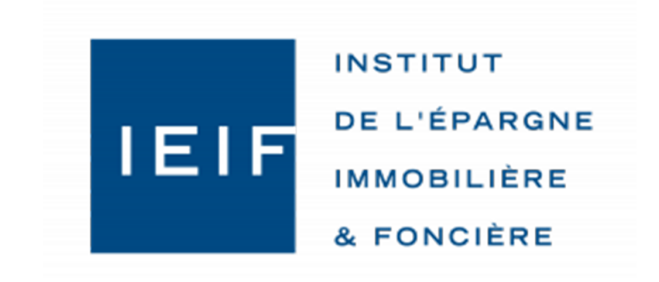

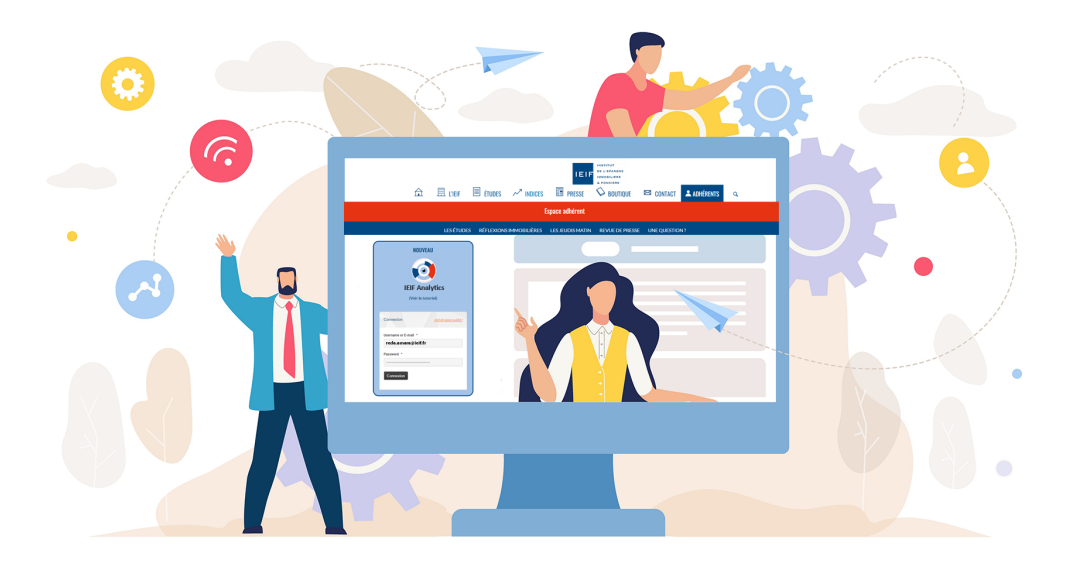

## Comment accéder à votre espace **IEIF Analytics**

21/06/2023

 $V.01$ 

## IEIF Analytics : LA PLATEFORME D'APPS DE L'IEIF

Les slides suivantes vous permettront de visualiser :

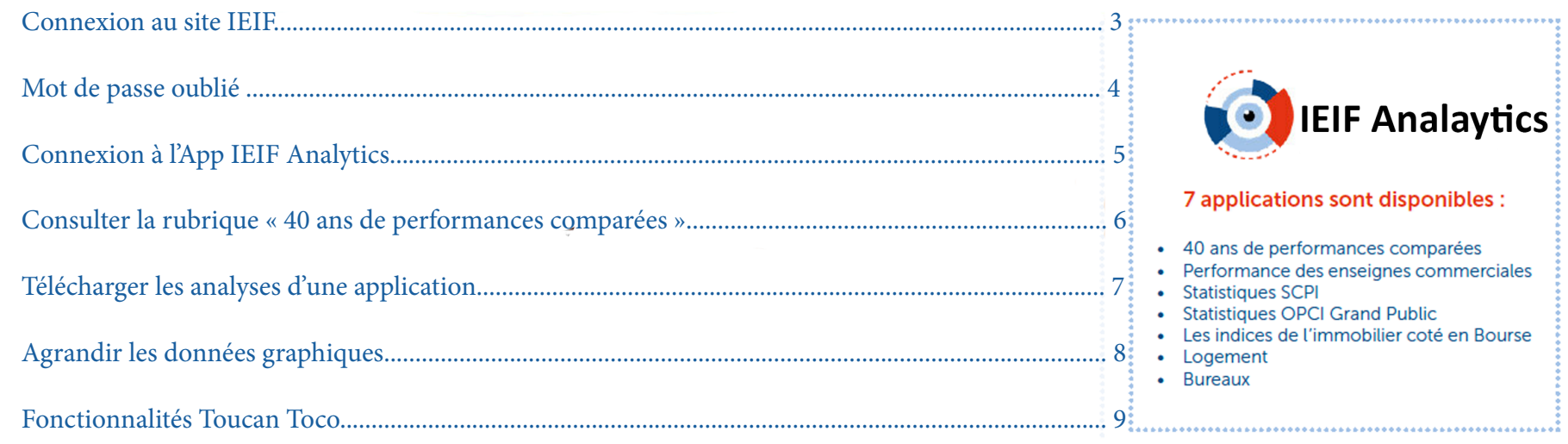

Une nouvelle plateforme, IEIF Analytics, propose des dashboards interactifs qui vous permettent de moduler différents paramètres de votre choix.

<span id="page-2-0"></span>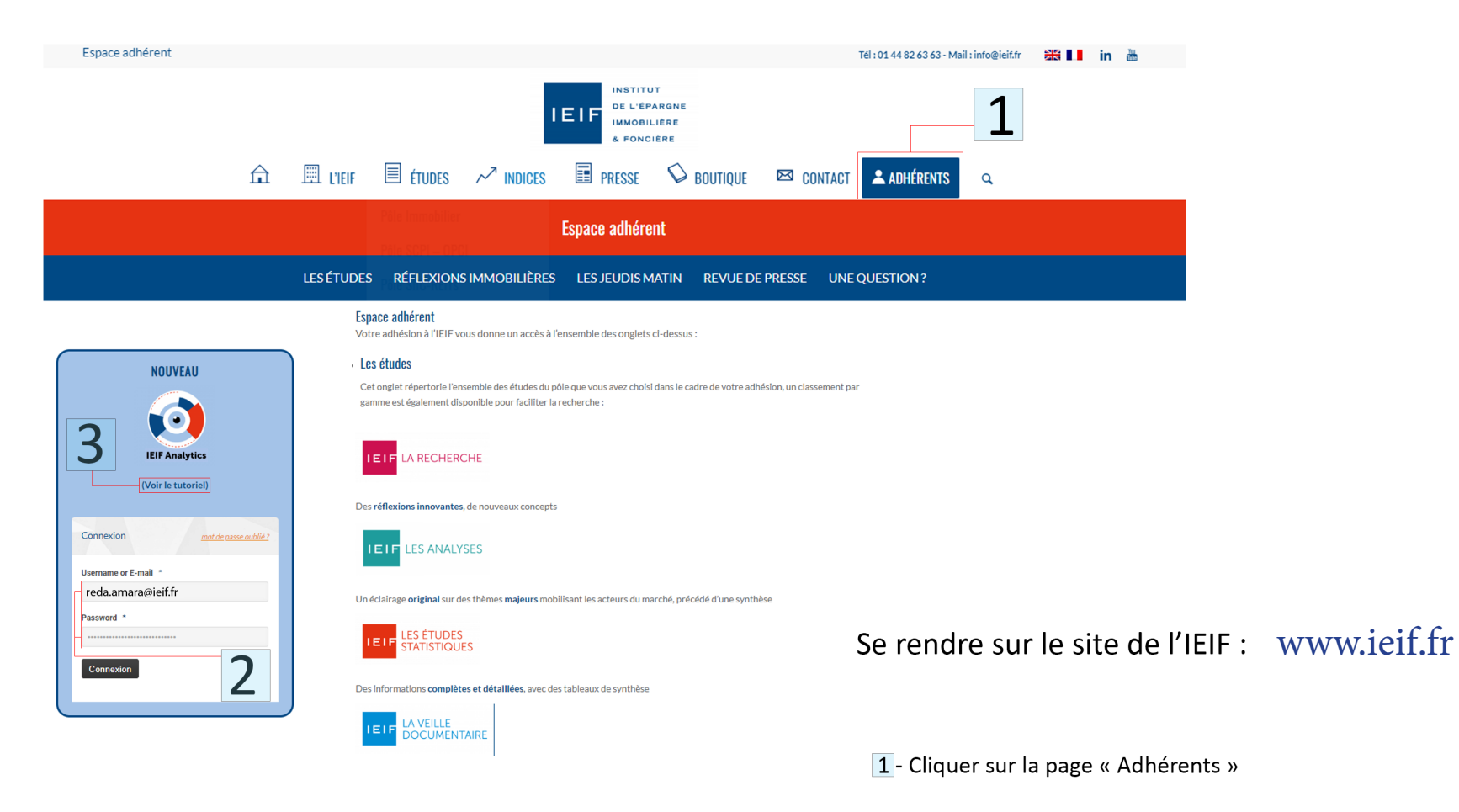

- 2 Saisir votre identifiant et mot de passe
- 3- Vous pouvez consulter ou télécharger ce tutoriel

<span id="page-3-0"></span>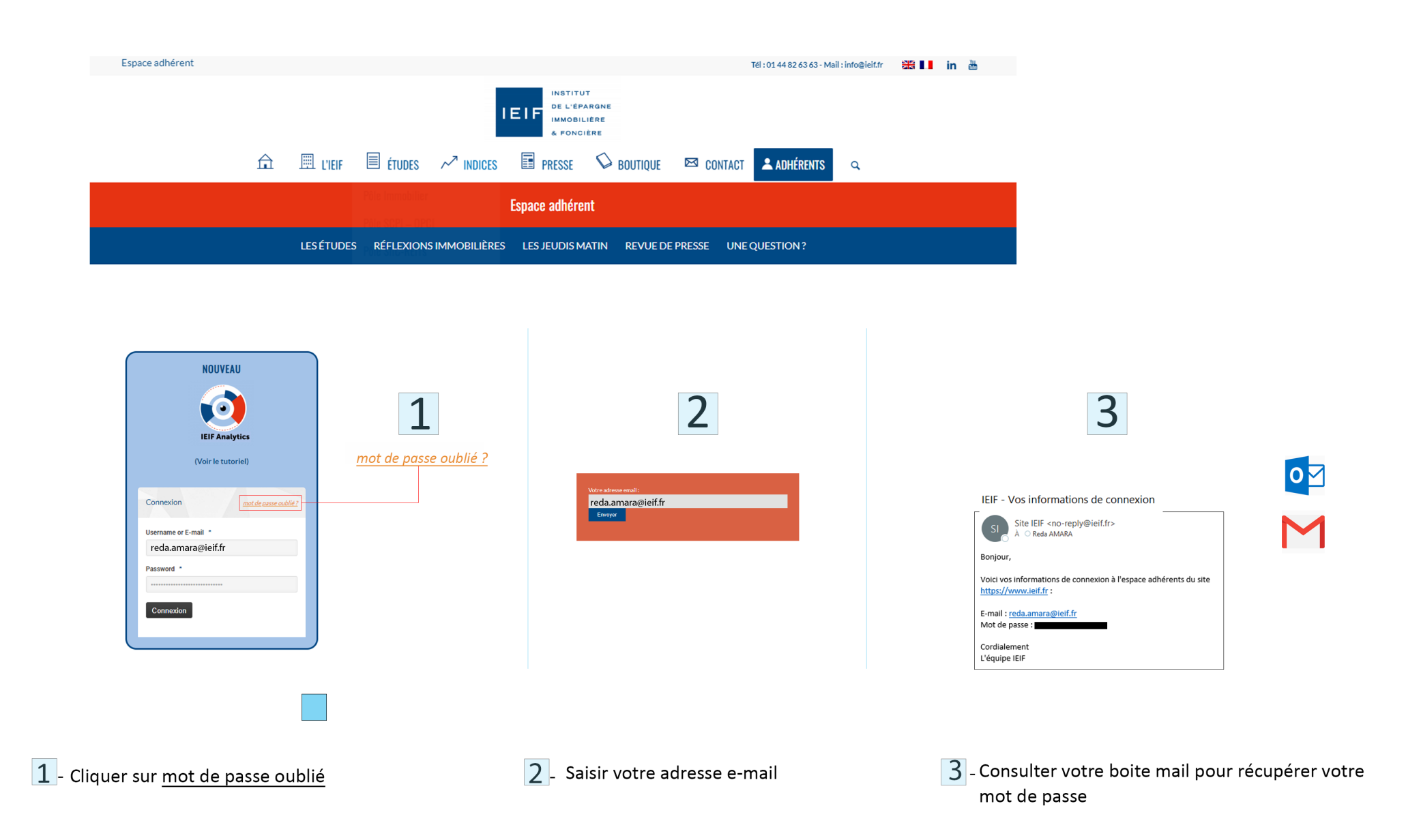

<span id="page-4-0"></span>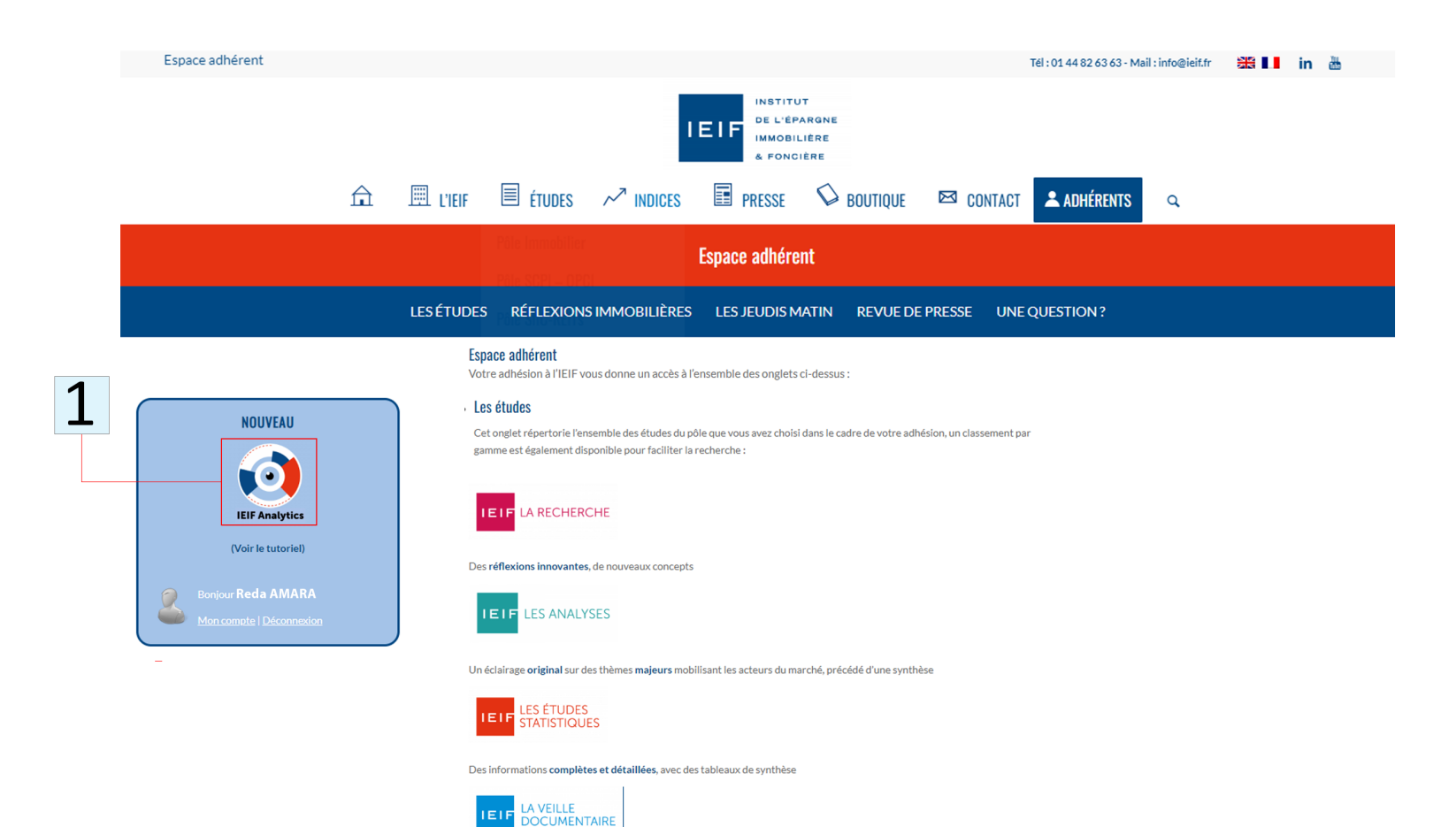

## 1- Cliquer sur le logo IEIF Analytics

La page s'ouvre dans un nouvel onglet sur l'accue<br>de l'IEIF Analytics avec l'ensemble des applicatior<br>auxquelles votre adhésion vous donne accès

<span id="page-5-0"></span>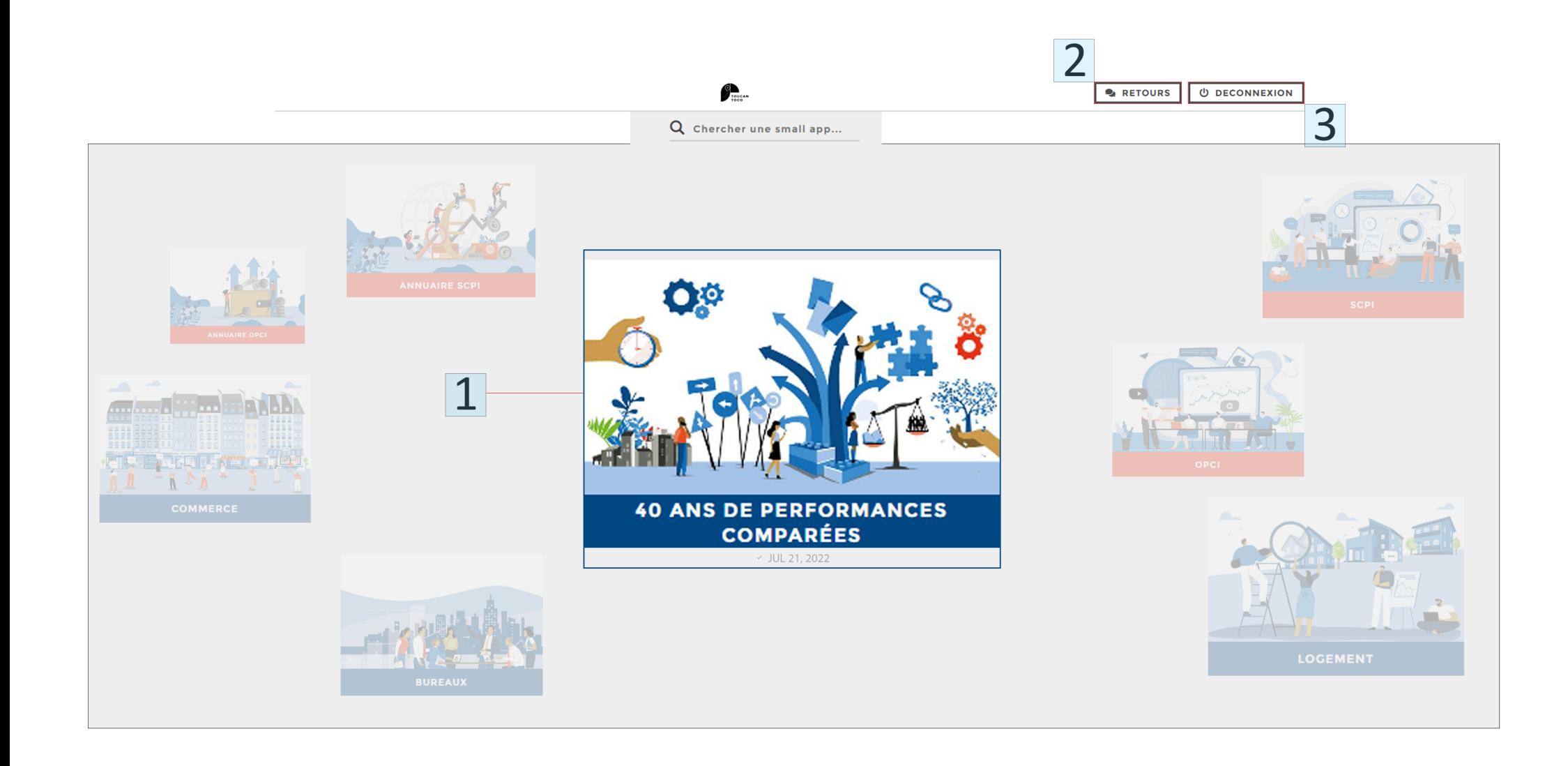

- $\boxed{1}$  Sélectionner une rubrique pour consulter les dernières analyses
- 2 Cliquer sur « Retour » pour revenir en arrière
- 3 Se déconnecter de l'application

<span id="page-6-0"></span>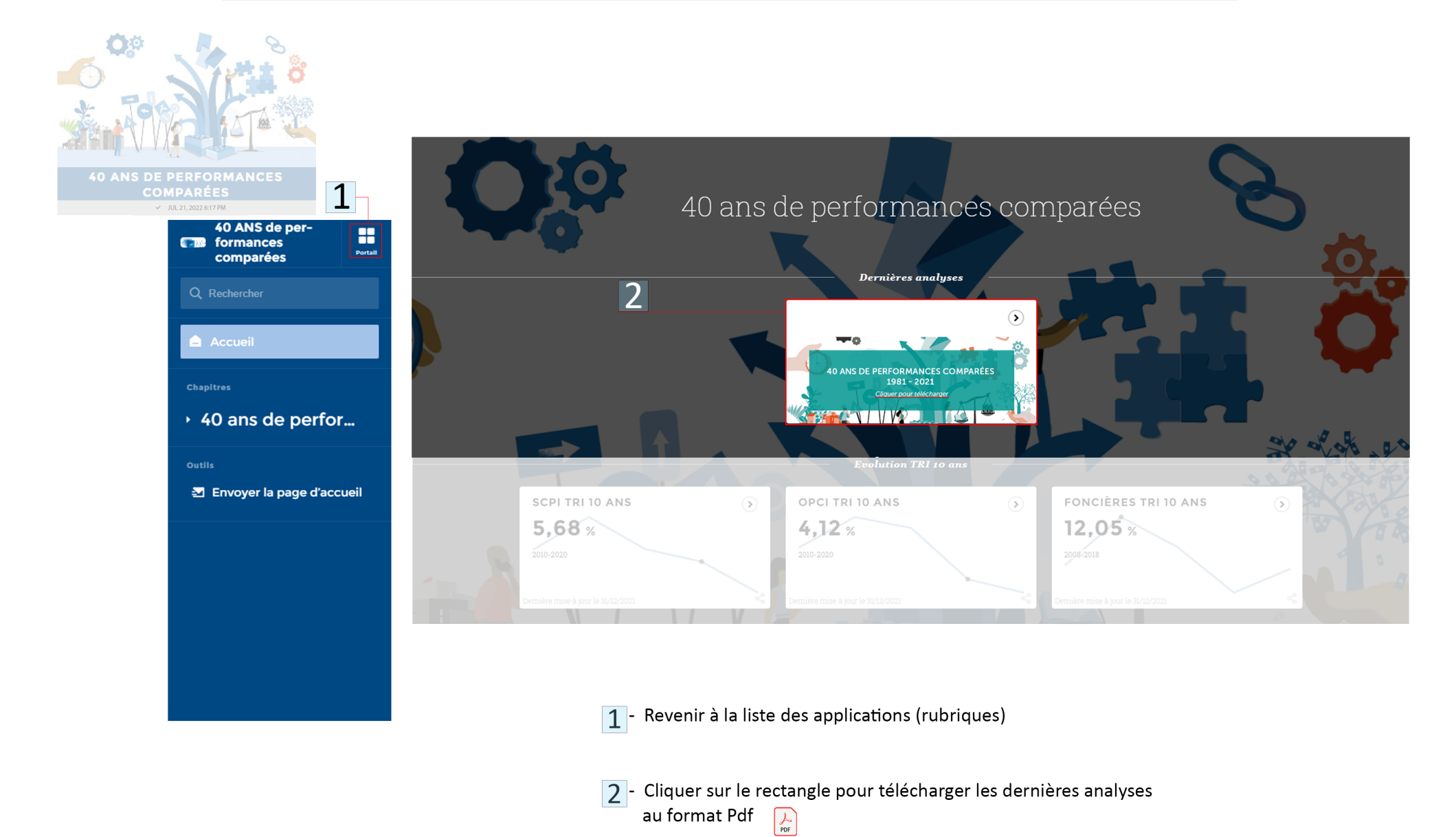

 $\sum_{\text{process}}$ 

7

<span id="page-7-0"></span>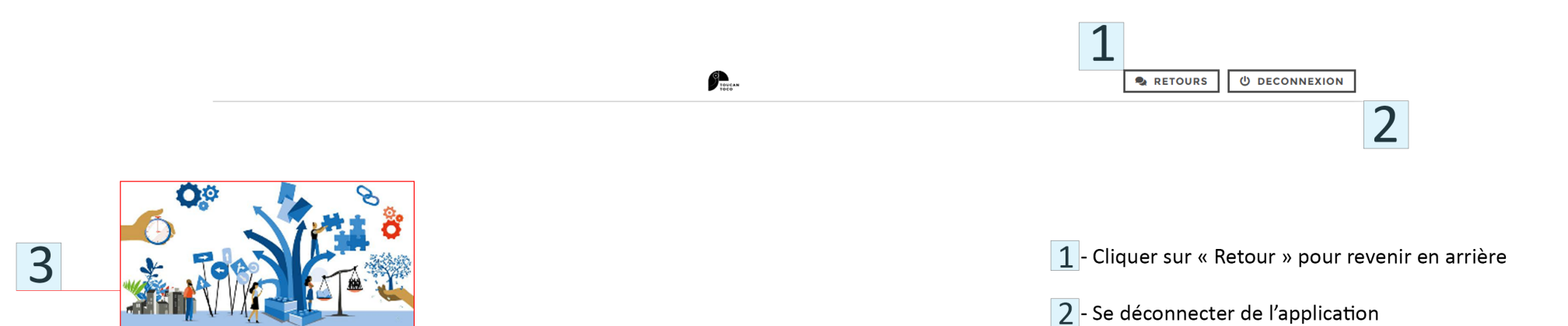

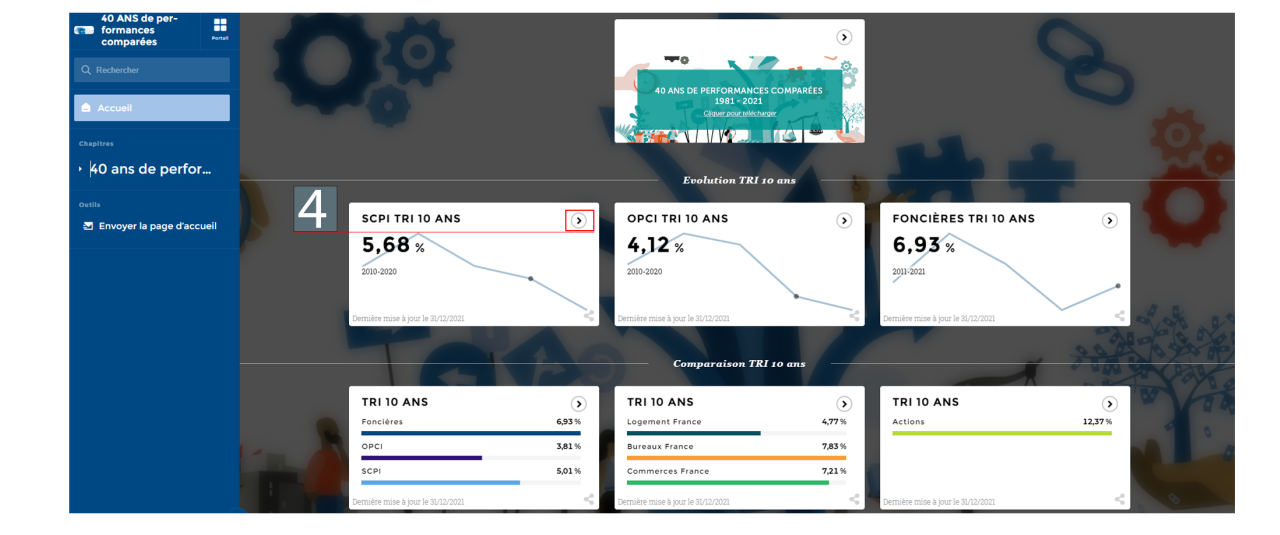

3 - Choisir une rubrique pour consulter les dernières analyses

 $\boxed{4}$  - Cliquer sur le chevron pour agrandir les analyses

**40 ANS DE PERFORMANCES COMPARÉES** JUL 21, 2022 6:

<span id="page-8-0"></span>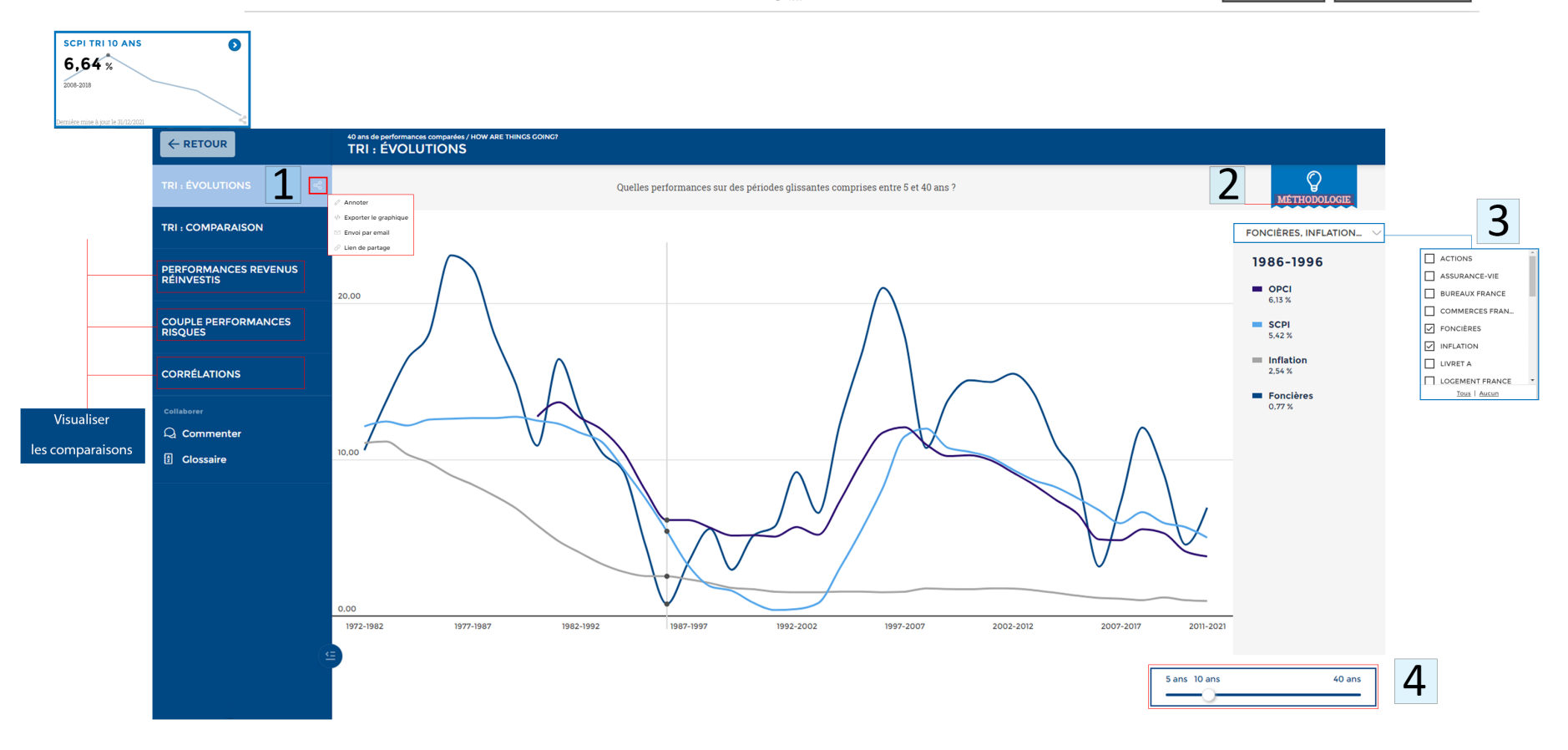

 $\sum_{\text{source}}$ 

- 1- Exporter le graphique
- 2- Cliquer sur « Méthodologies » pour consulter les échantillons et les sources
- 3- Défiler le menu déroulant des choix à intégrer au graphique
- 4 Sélectionner la période que vous souhaitez voir

![](_page_9_Picture_0.jpeg)

Email: reda.amara@ieif.fr